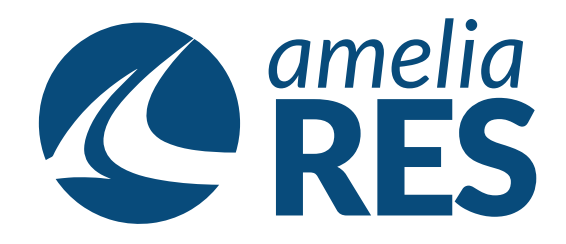

## *Refunds*

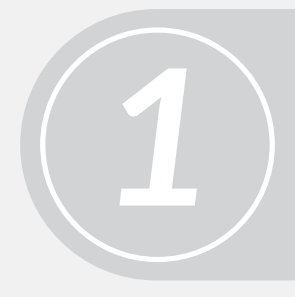

(1) Retrieve the RESERVATION (2) Click CHANGES **[ctrl + 5]**

(1) In the PAYMENTS window, highlight amount (2) Click REFUND PAYMENT

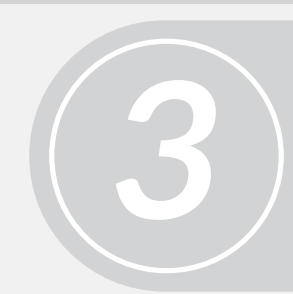

If CASH, click SAVE **[ctrl + s]**

*4* (1) If CREDIT CARD, click AUTHORIZE **[ctrl + a]**

- (2) Enter credit card information
- (3) Click AUTHORIZE **[ctrl + a]**

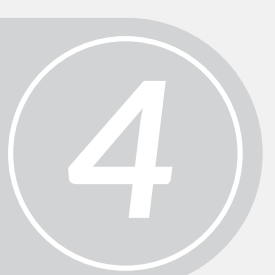

*2*

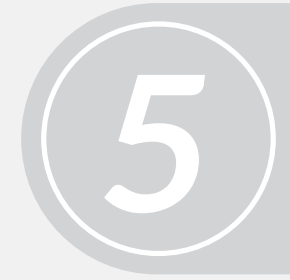

Proceed to next function